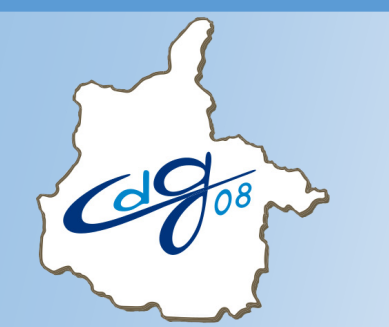

**Centre de Gestion de la Fonction Publique Territoriale des Ardennes**

# **Saisir les congés maladie dans AGIRHE**

1 question : n'hésitez pas à contacter l'assistant informatique du CDG

03.24.33.88.00

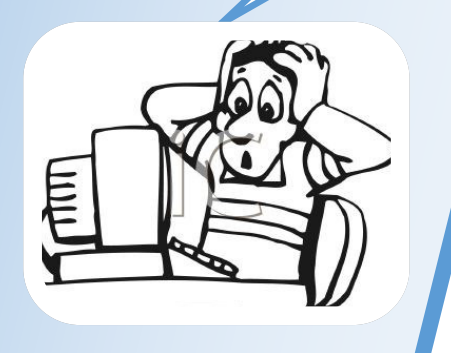

1 boulevard Louis ARAGON 08000 Charleville-Mézières  $\mathbf{\widehat{m}}$ : 03.24.33.88.00

#### **Les agents fonctionnaires et stagiaires à temps complet et temps non complet (plus de 28h hebdomadaires).**

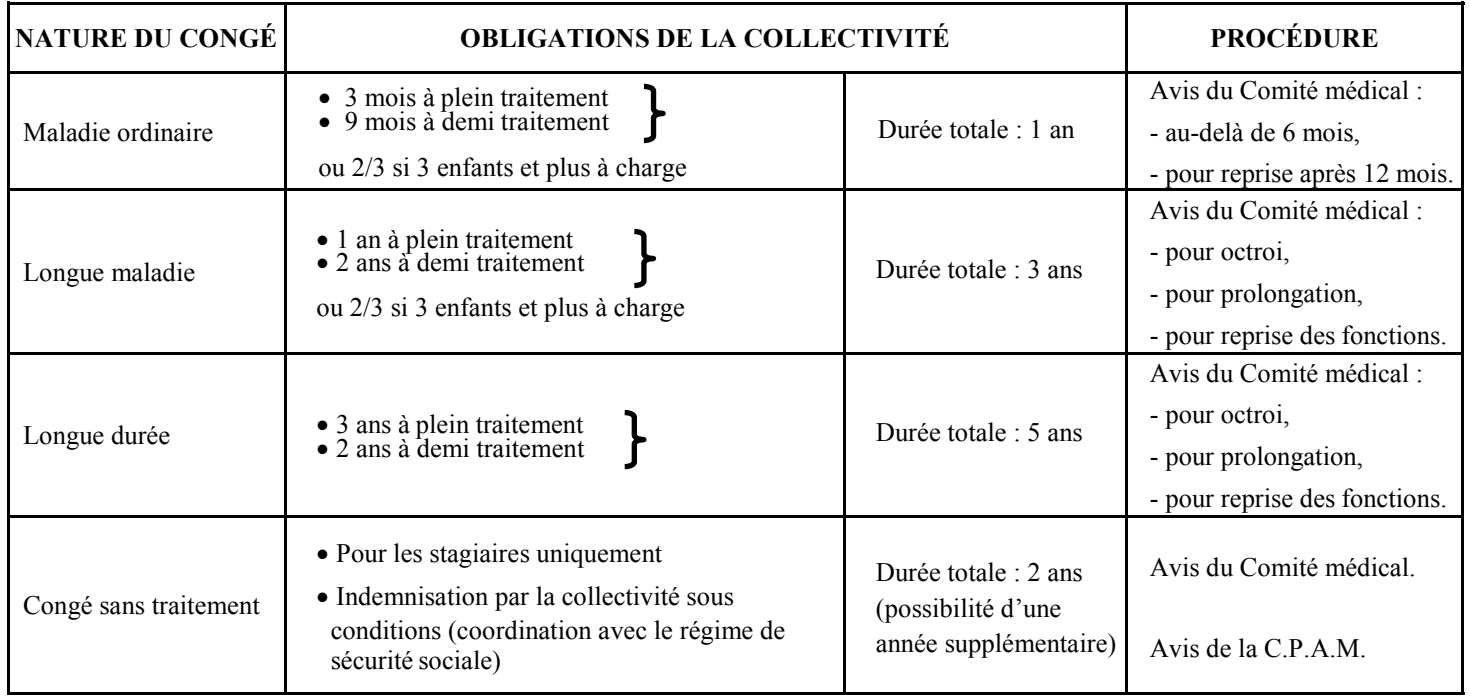

#### **Les agents fonctionnaires et stagiaires à temps non complet (moins de 28h hebdomadaires).**

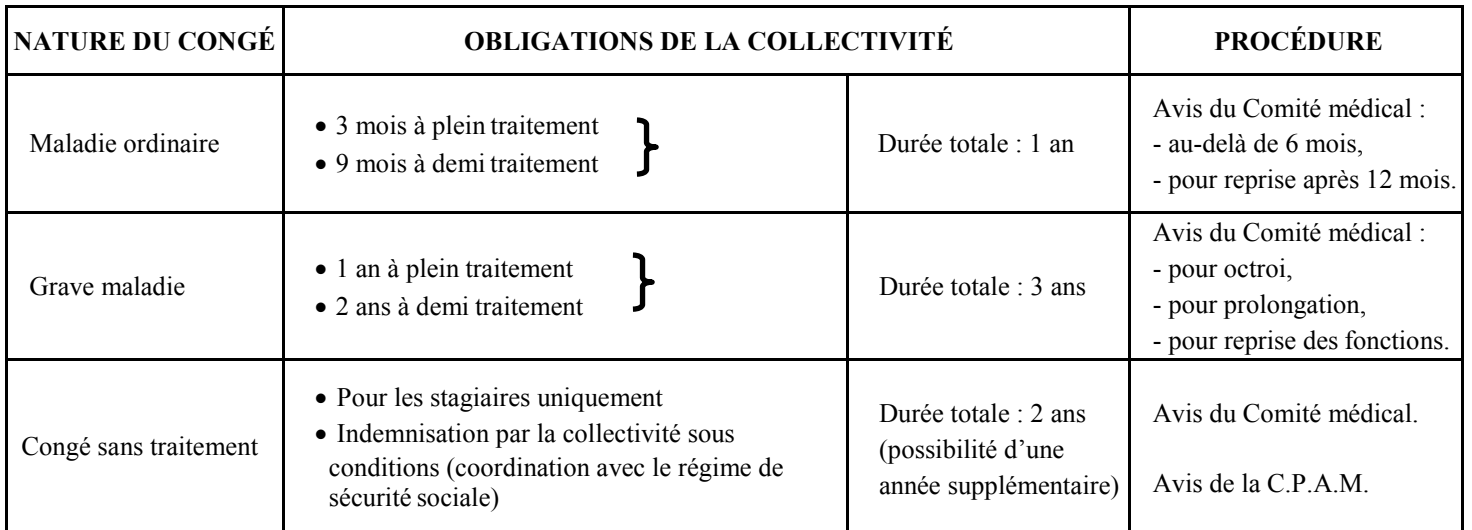

#### **Les agents contractuels de droit public.**

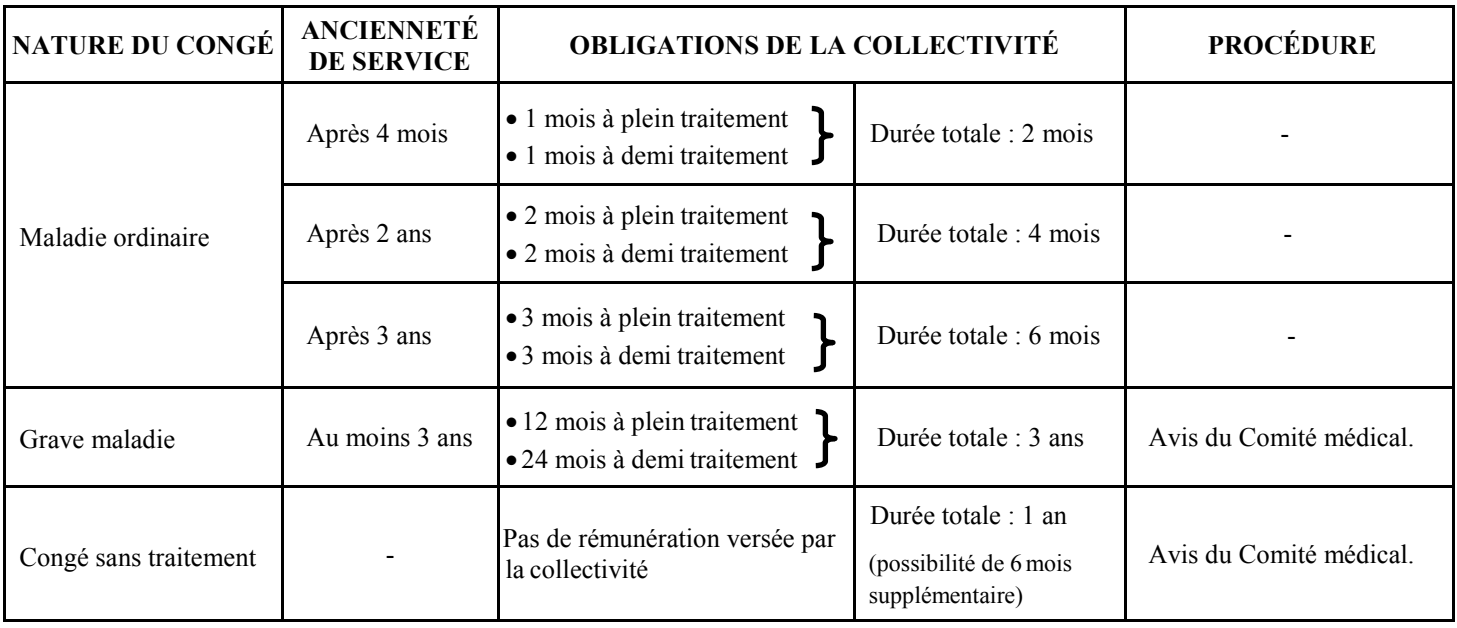

# **Connectez-vous sur l'application AGIRHE :**

# **https://www.agirhe-cdg.fr/agirhe2/login.aspx?dep=08**

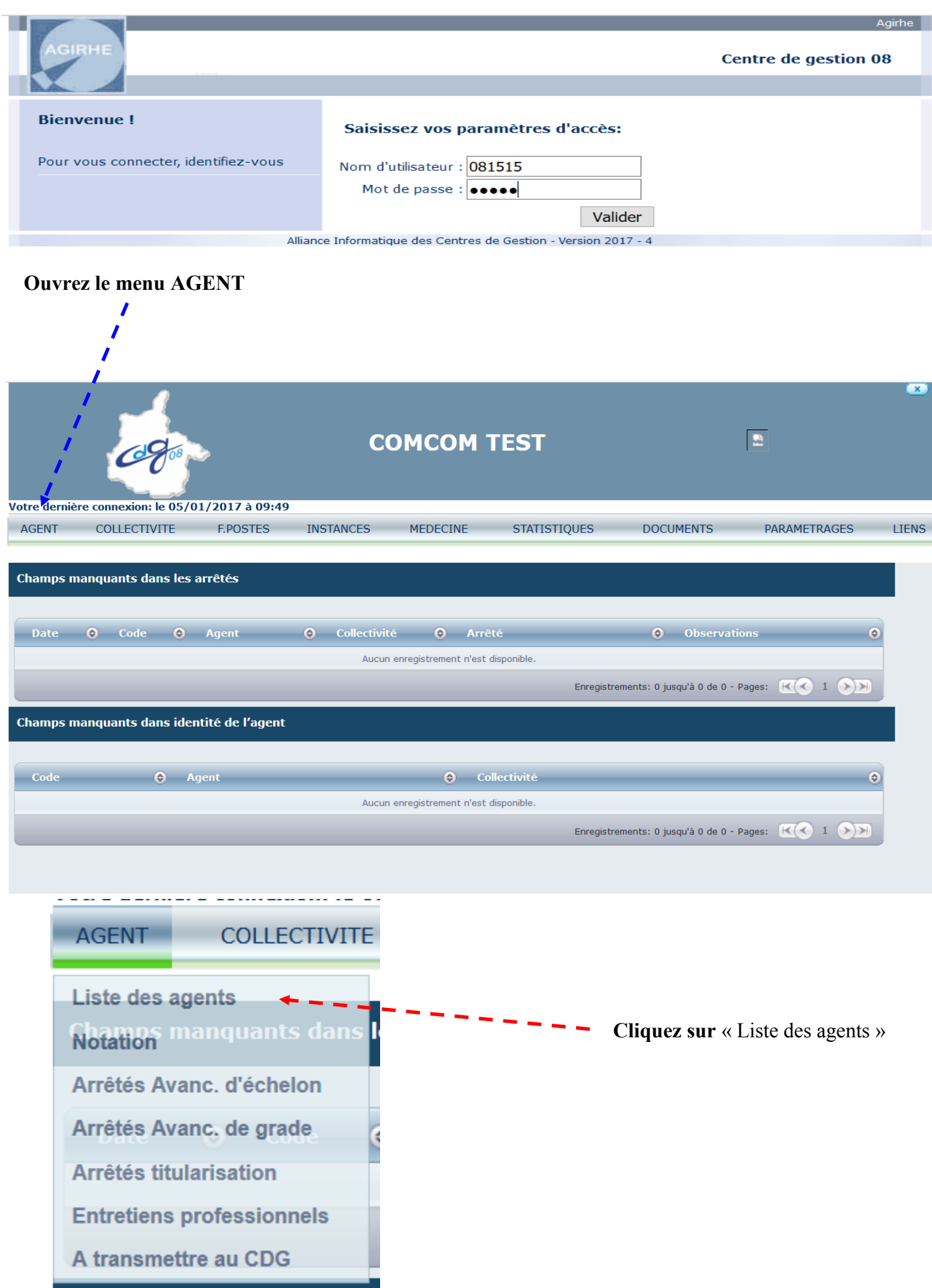

## Sélectionnez l'agent concerné dans la liste

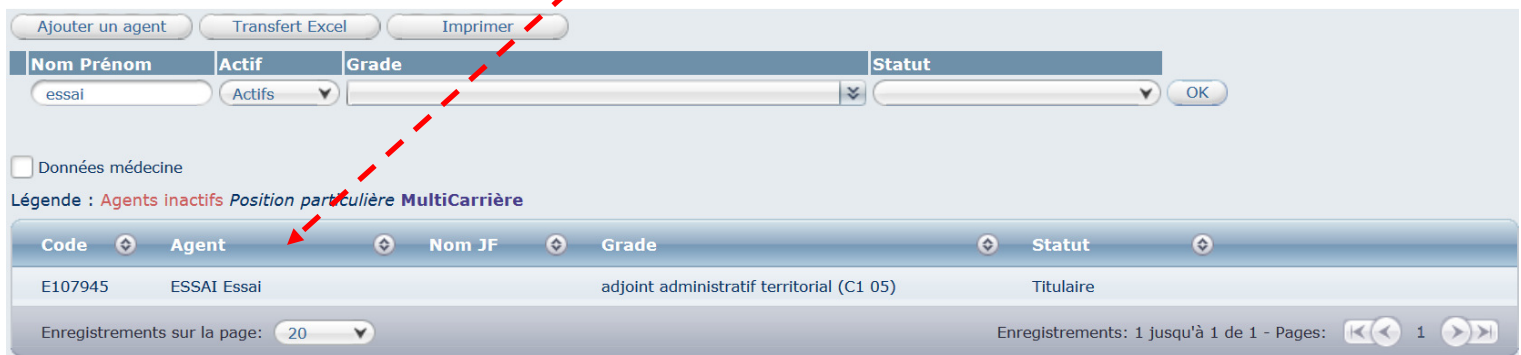

### Son dossier apparaît :

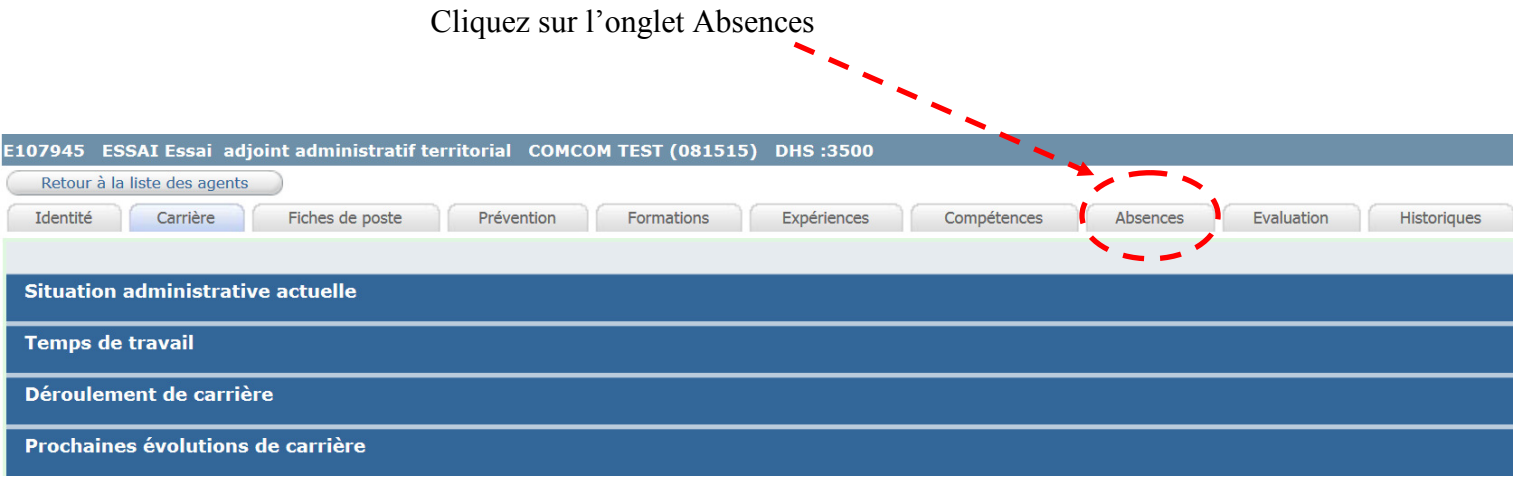

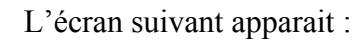

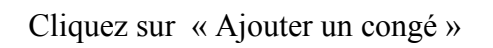

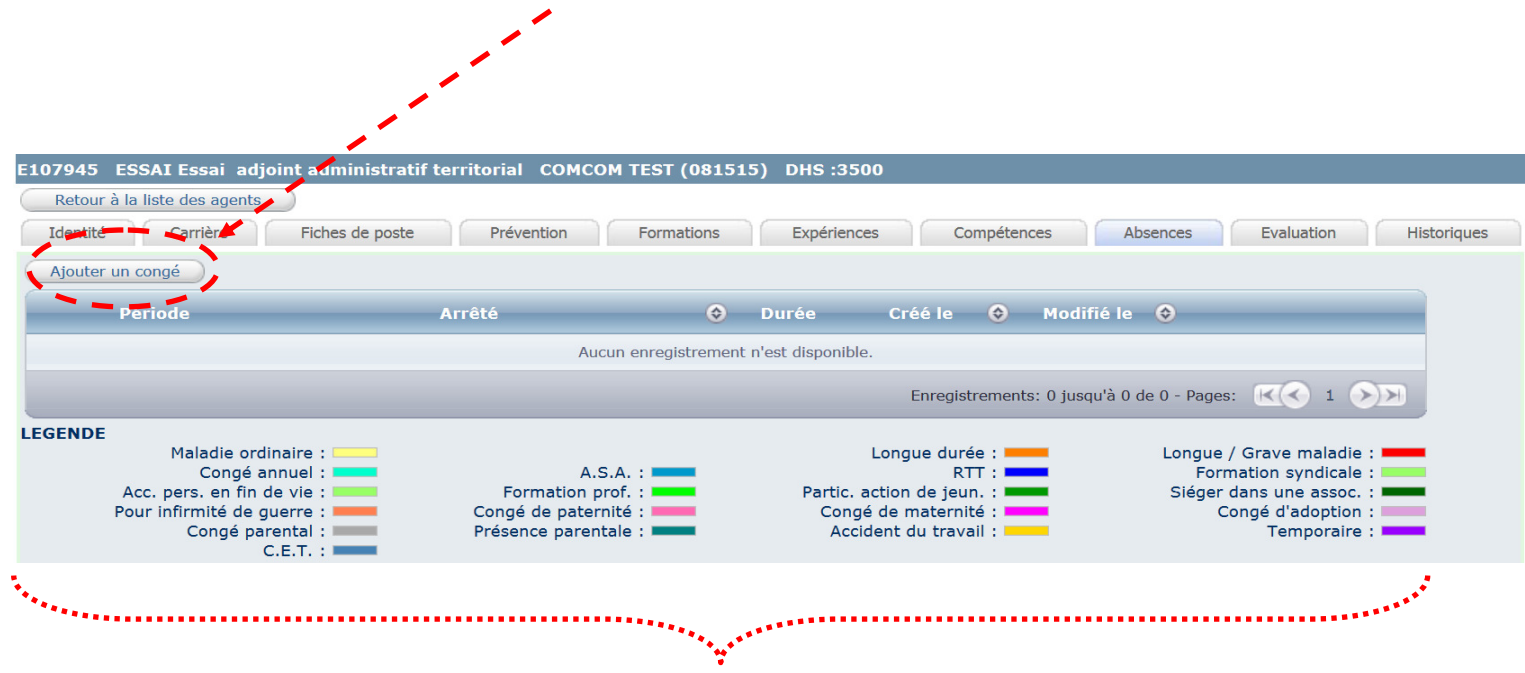

Un code couleur existe selon les différents types de congés.

#### L'écran suivant apparait :

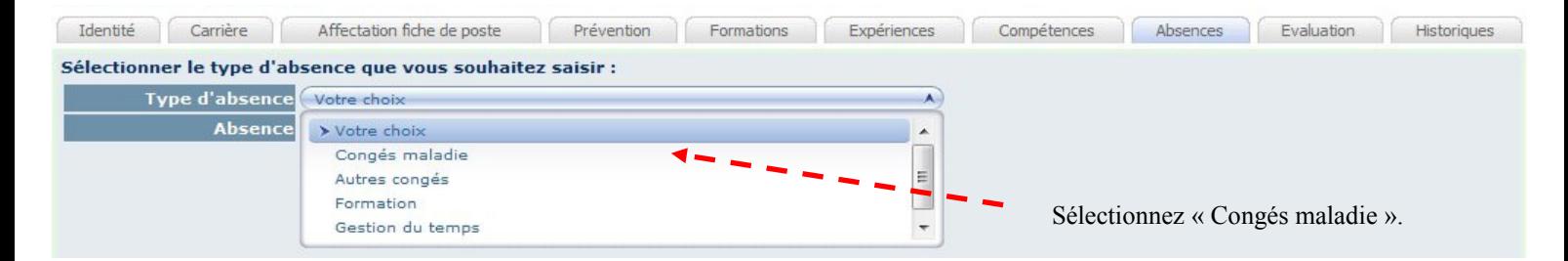

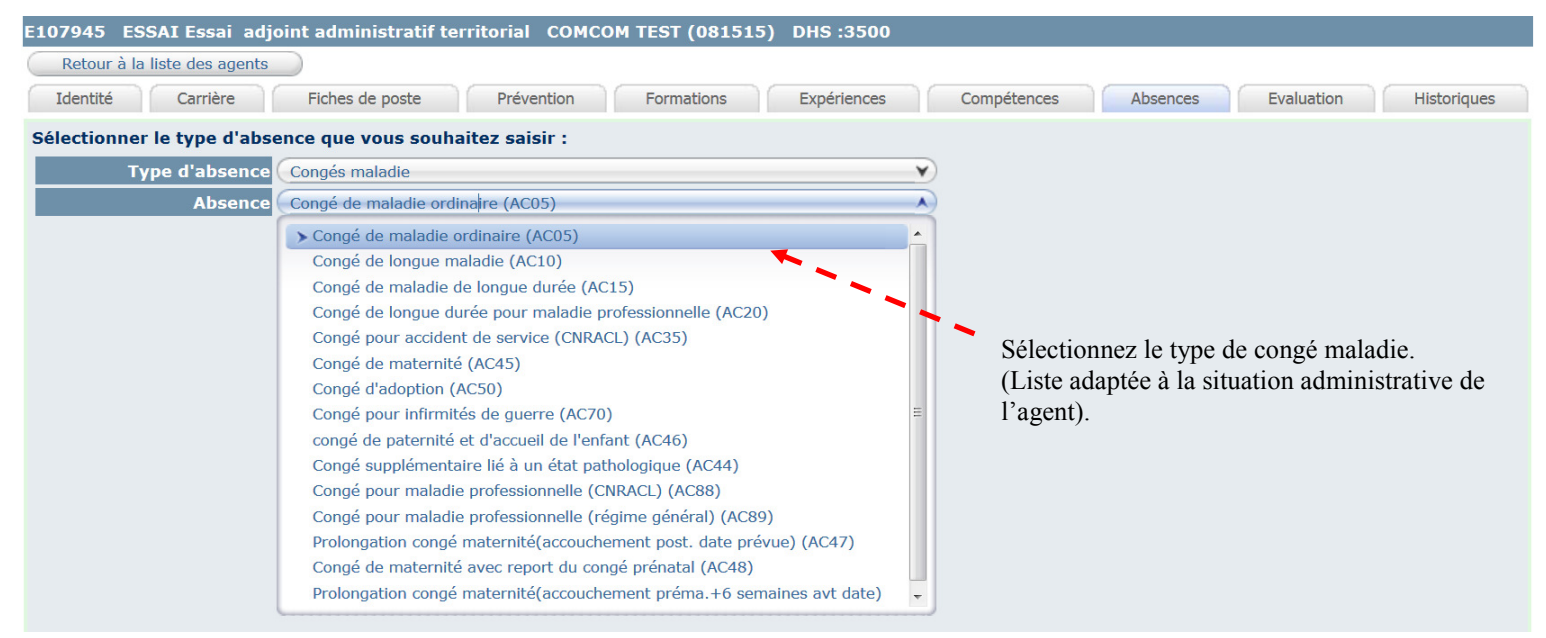

#### Renseignez :

- la date du certificat médical,
- le nom du médecin et la ville d'exercice du médecin,
- la date de début et de fin du congé de maladie,
- et indiquez, le cas échéant, s'il s'agit d'une prolongation.

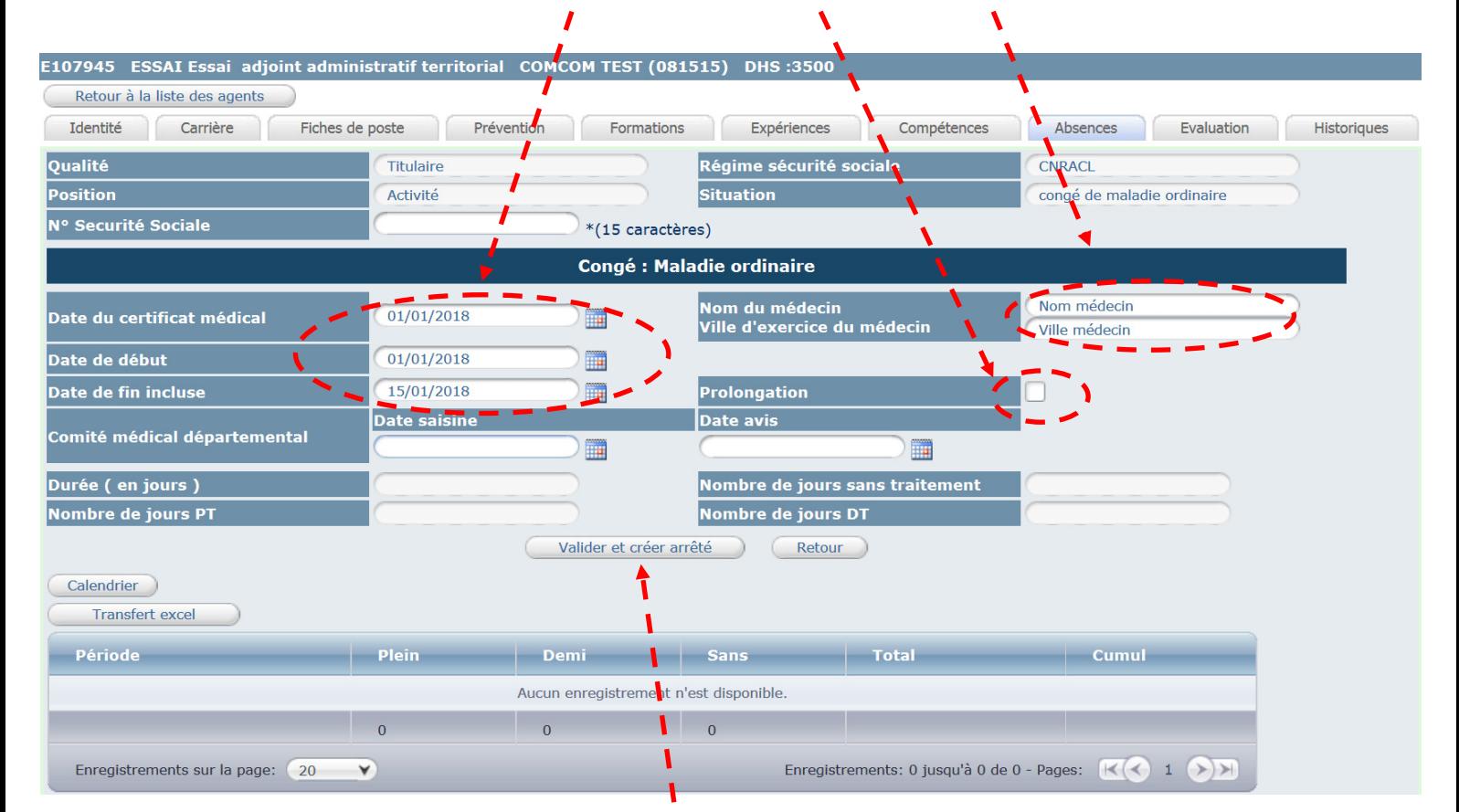

Cliquez sur « Valider et créer arrêté »

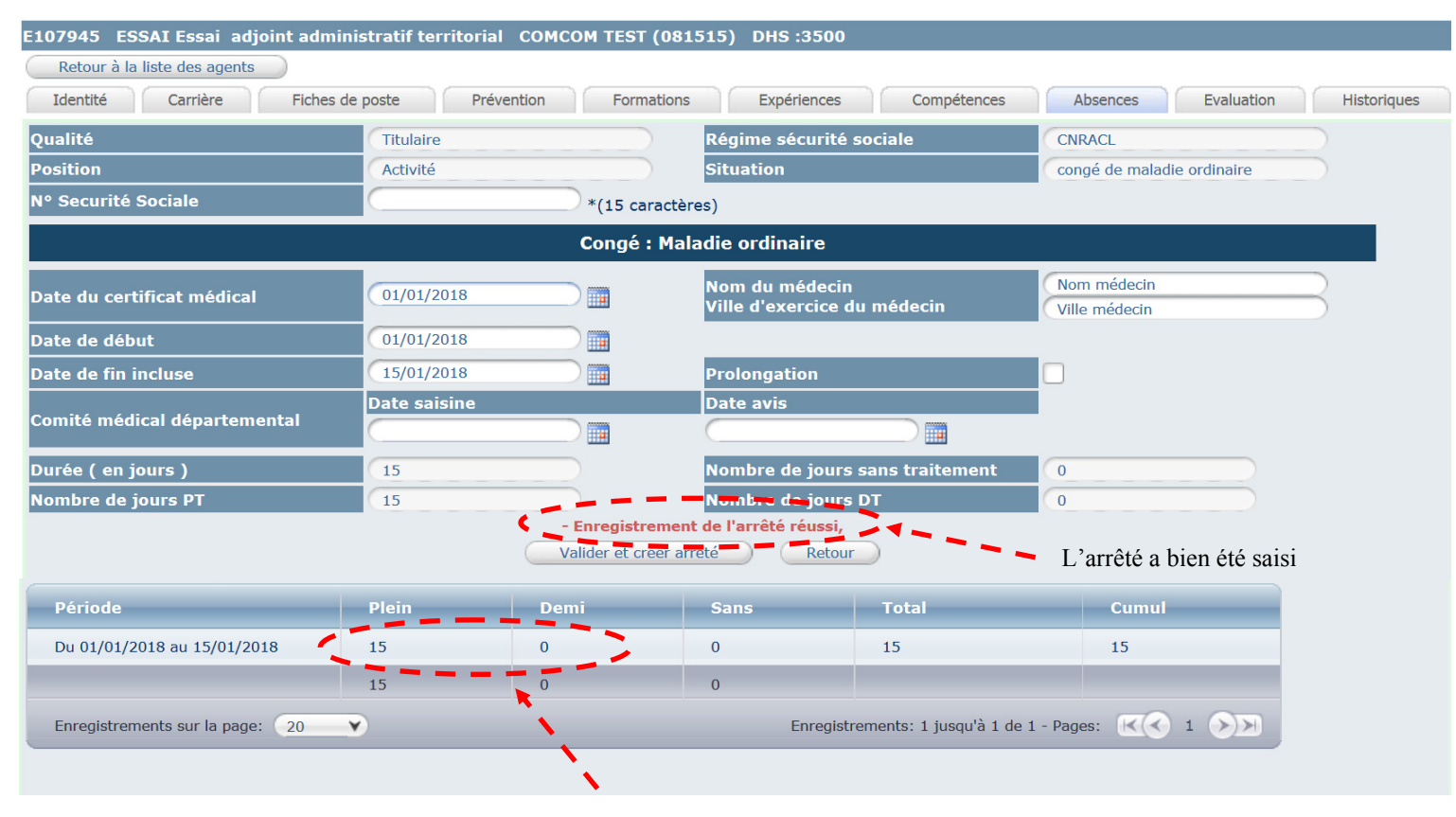

La partie basse du tableau indique les périodes à plein et demi traitement

#### **Impression de l'arrêté :**

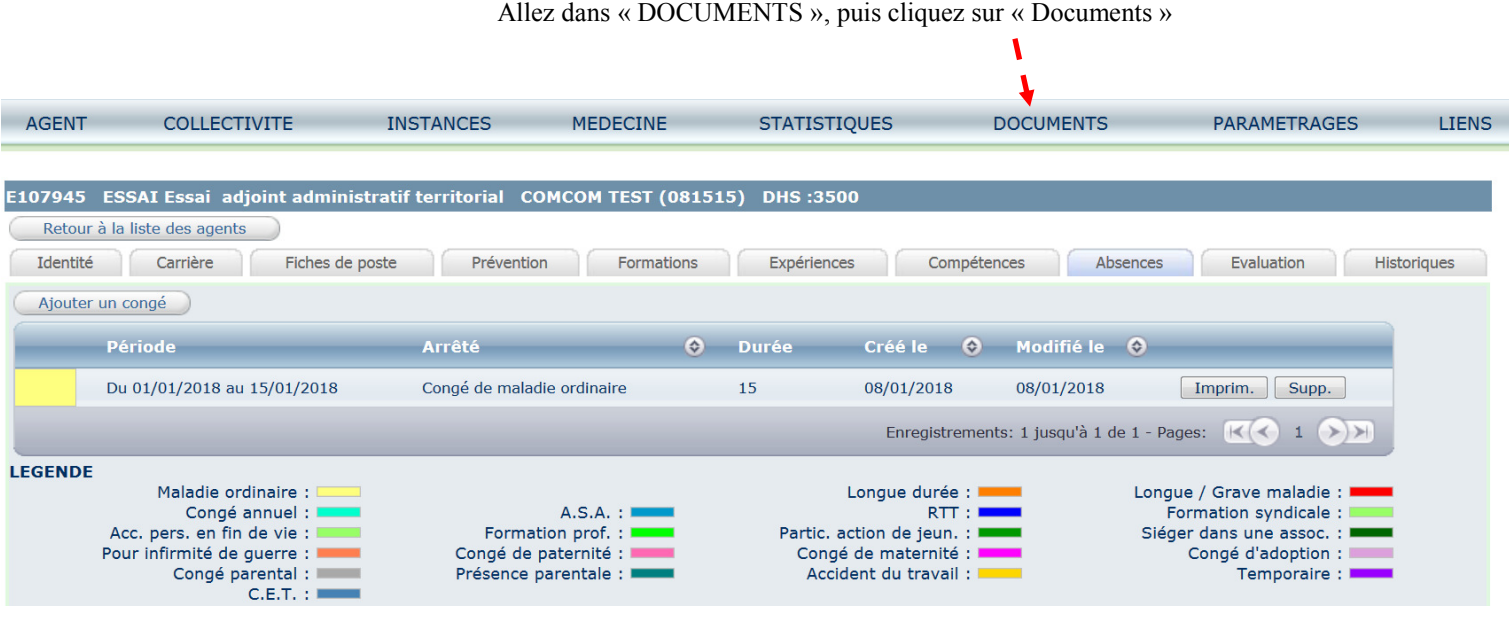

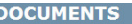

| $\left  \odot \right $<br><b>Nom</b><br>ARRESSAI08012018-92744.doc | $\circ$ | Taille O  | $Type ^\circledRdoc$ | $\bigoplus$<br><b>Date</b><br>08/01/2018 09:01 | Supprimer                                              |
|--------------------------------------------------------------------|---------|-----------|----------------------|------------------------------------------------|--------------------------------------------------------|
|                                                                    |         | 24064 KB  |                      |                                                |                                                        |
| ARRESSAI07012013-92742.doc                                         |         | 24064 KB  | doc                  | 07/01/2018 23:01                               | Supprimer                                              |
| ARRESSAI07012018143907.doc                                         |         | 29696 KB  | doc                  | 07/01/2018 21:01                               | Supprimer                                              |
| ARRMUSS003012018143716.doc                                         |         | 123392 KB | doc                  | 03/01/2018 13:01                               | Supprimer                                              |
| ARRBALZAC03012018143713.doc                                        |         | 124928 KB | doc                  | 03/01/2018 13:01                               | Supprimer                                              |
| ARRMUSSO03012018143715.doc                                         |         | 125440 KB | doc                  | 03/01/2018 13:01                               | Supprimer                                              |
| ARRMUSSO22122017143408.doc                                         |         | 74752 KB  | doc                  | 22/12/2017 12:12                               | Supprimer                                              |
| ARRRAFALE16122017142995.doc                                        |         | 32256 KB  | doc                  | 16/12/2017 13:12                               | Supprimer                                              |
| ARRDUMAS15122017136105.doc                                         |         | 75264 KB  | doc                  | 15/12/2017 14:12                               | Supprimer                                              |
| ARRPOMMERY15122017-91444.doc                                       |         | 23552 KB  | doc                  | 15/12/2017 11:12                               | Supprimer                                              |
| Enregistrements sur la page:<br>10<br>Y                            |         |           |                      | Enregistrements: 1 jusqu'à 10 de 25 - Pages:   | $1 \mid 2 \mid 3 \mid (\rightarrow) \rightarrow$<br>K( |

**Cliquez sur le document à imprimer.**

Une fenêtre s'ouvre, vous permettant d'accéder au document dans Microsoft « WORD »

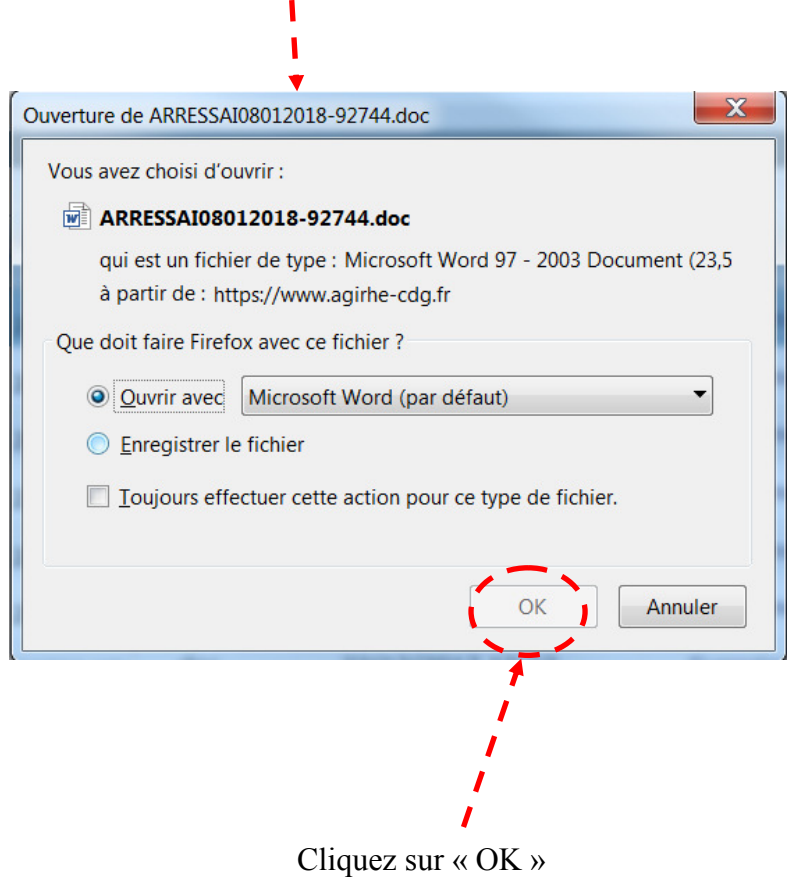

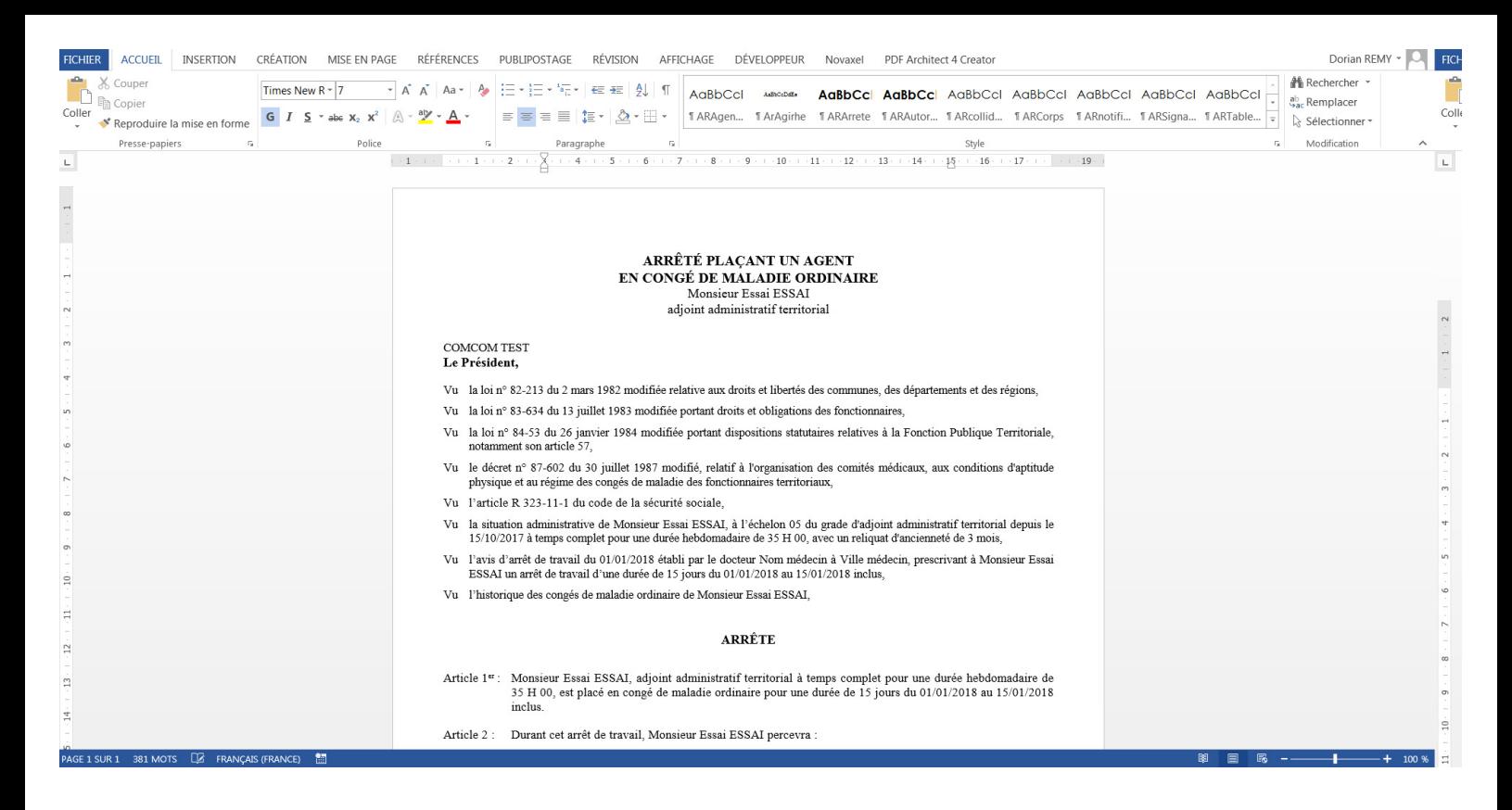

L'ouverture de l'arrêté dans « Word » vous permet de réaliser une mise en page personnalisée.

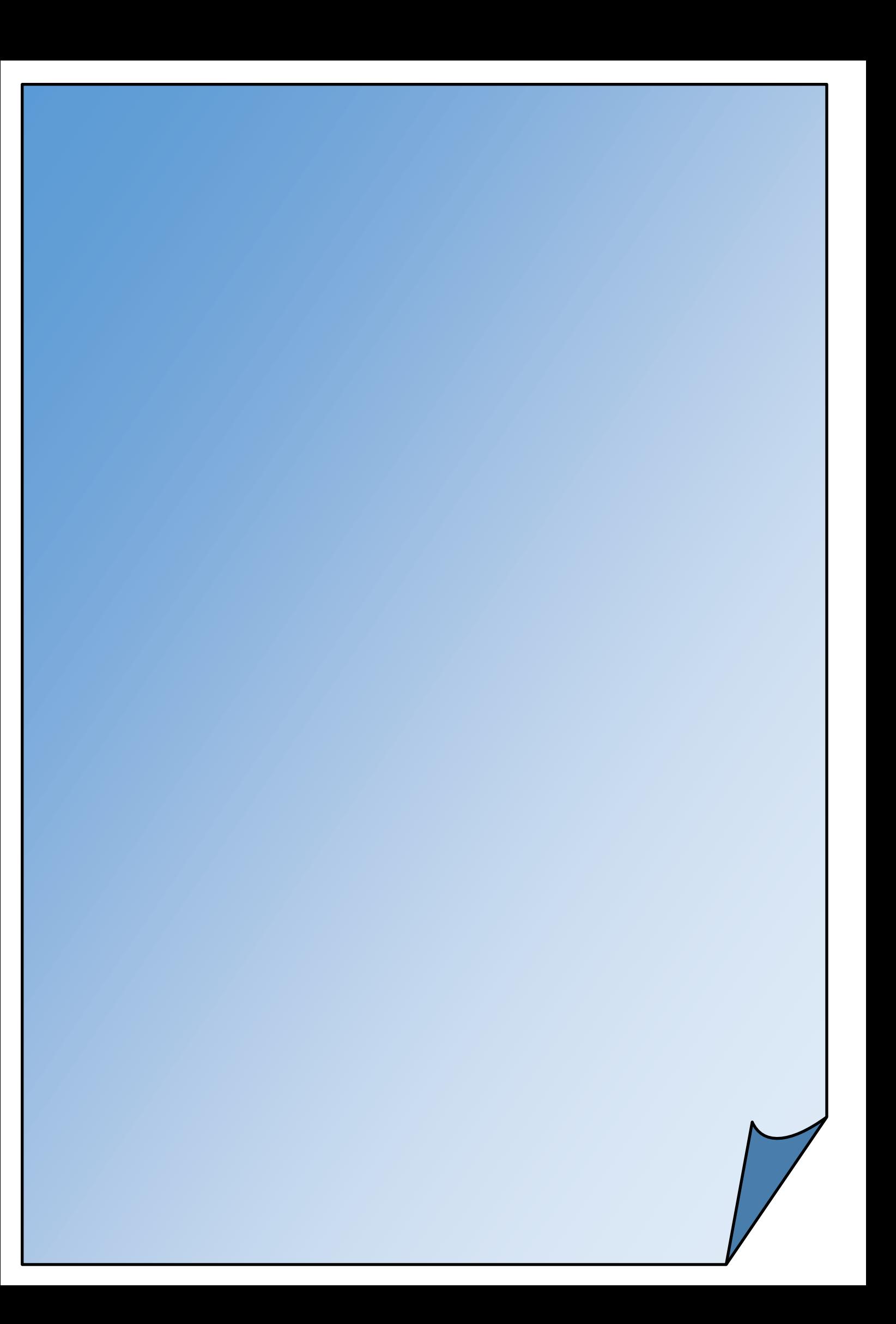